## 地理院地図で災害前後の状況を確認する方法

地理院地図の2画面表示機能を使って、災害前後の状況が確認できます。 表示する情報を切り替えることにより、様々な情報を見比べることもできます。

https://maps.gsi.go.jp/#15/34.627487/133.692112/&ls=201807H3007gouu\_takahashigawa\_0709do&disp= [1&lcd=experimental\\_anno&vs=c1j0h0k0l0u0t0z0r0s1f0&vs2=f0&sync=1&base2=ort&ls2=ort%7Cexperiment](https://maps.gsi.go.jp/#15/34.627487/133.692112/&ls=201807H3007gouu_takahashigawa_0709do&disp=1&lcd=experimental_anno&vs=c1j0h0k0l0u0t0z0r0s1f0&vs2=f0&sync=1&base2=ort&ls2=ort%7Cexperimental_anno&disp2=11) al\_anno&disp2=11

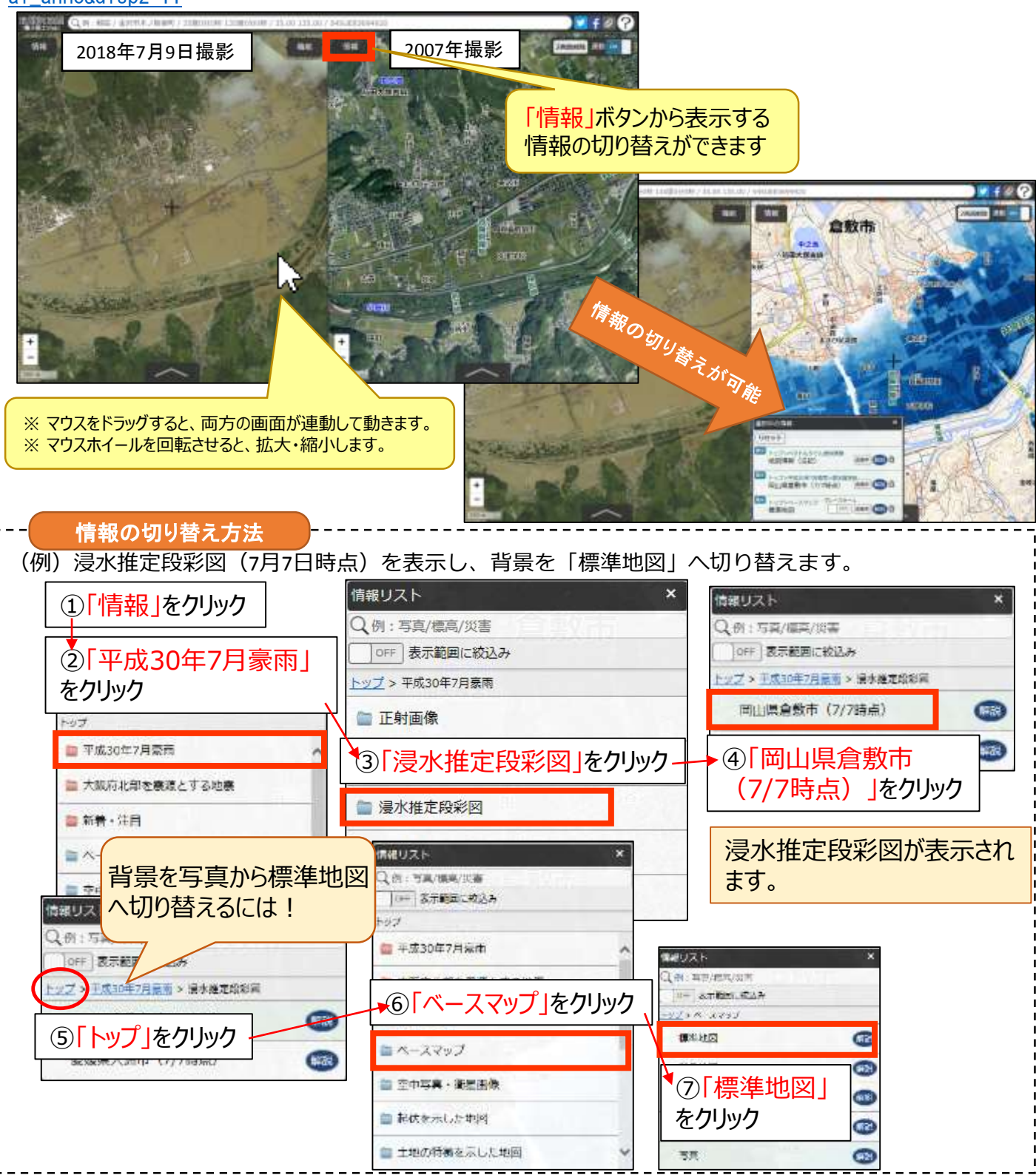

## (参考)地理院地図で2画面表示をする方法

地理院地図で以下の方法で選択することにより、2画面表示が可能です。 2画面表示で左右の画面を見比べることで、様々な情報を読み取ることが できます。

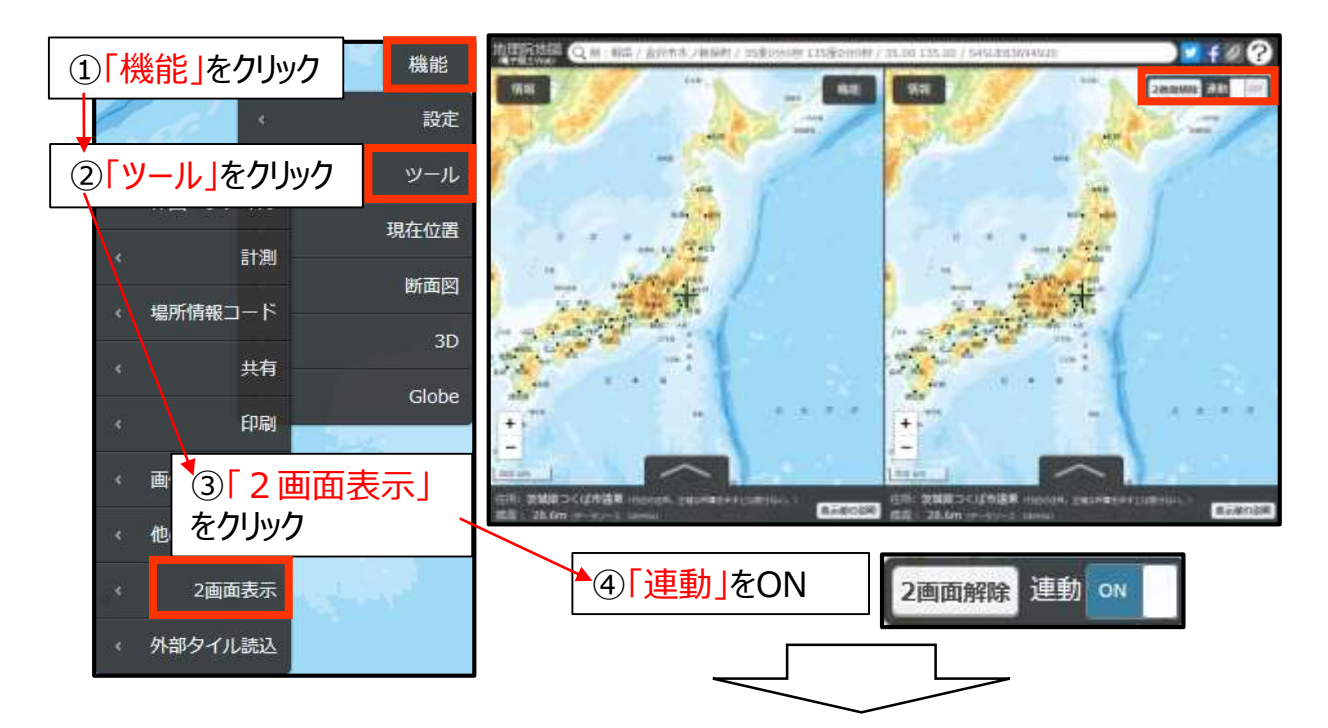

画面左上の「情報」ボタンから様々な地図を表示させ、街の変化や土地の変化を読み取れます。

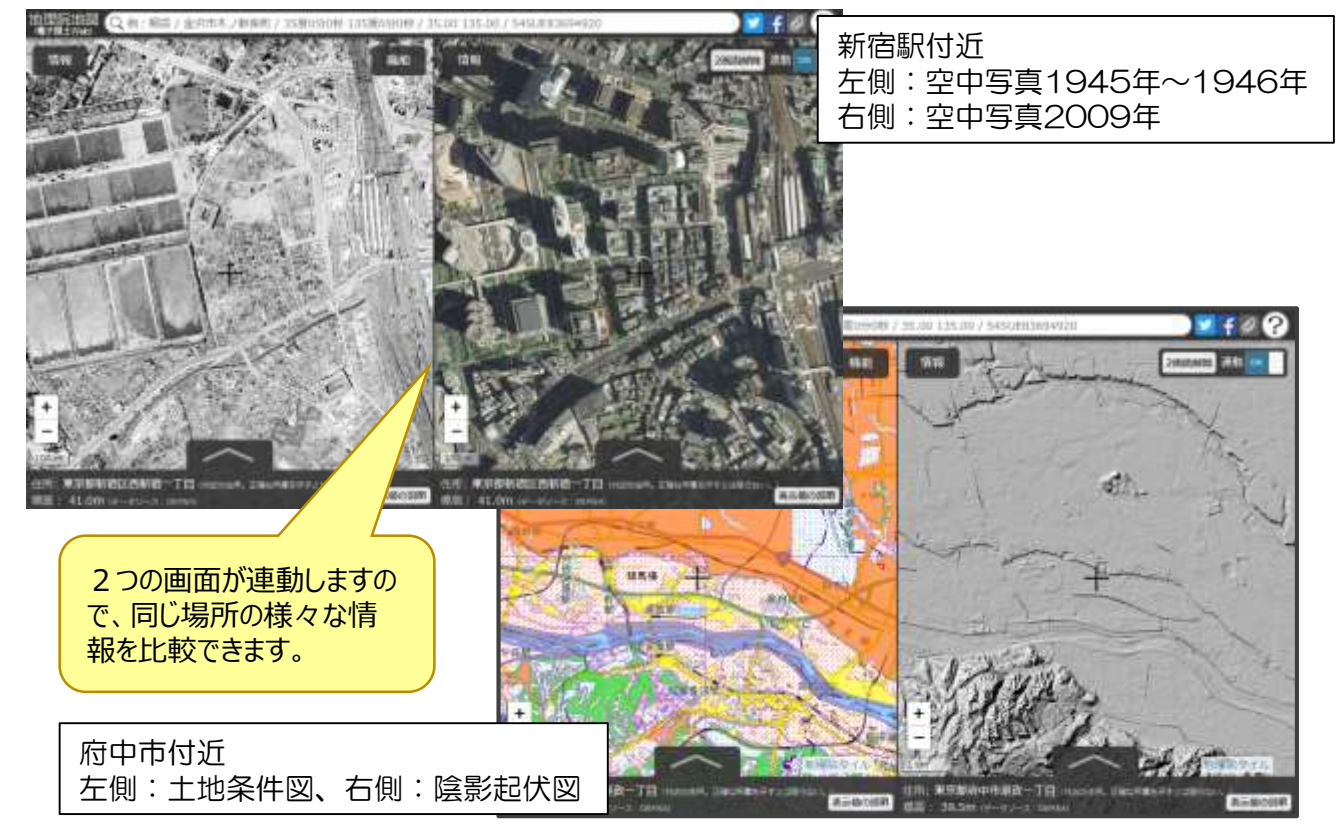